**TP-LINK®** 

a sa T

# 快速安装指南

EPON终端

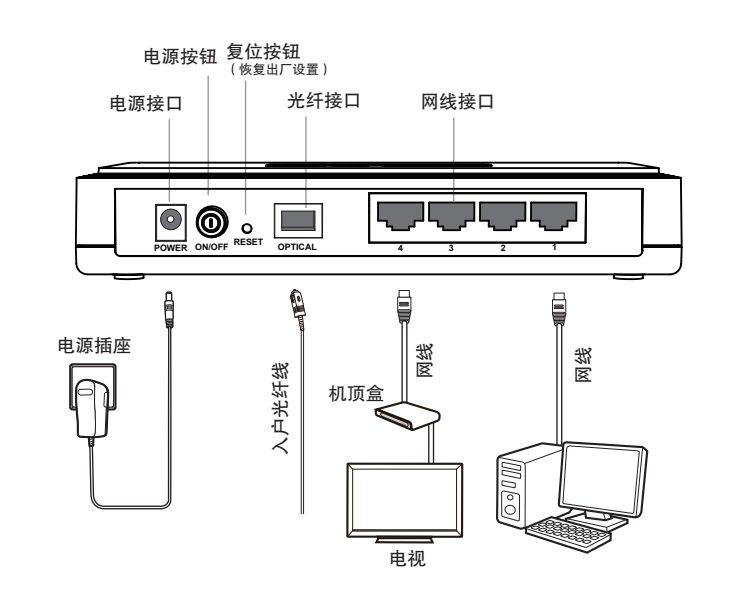

硬件连接

1

连接完成后,请检查指示灯是否正常。如果指示灯显示不正常,请检查连接是否正确。

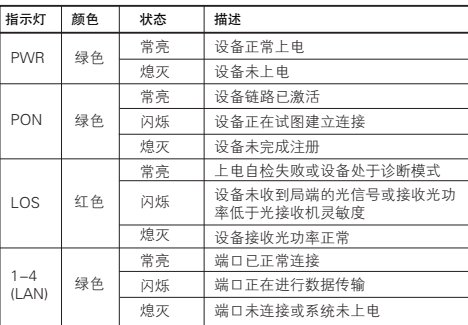

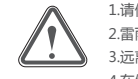

1.请使用设备配套的电源适配器。

5.请勿直视设备上的光纤接口,以免视力受损。

2.雷雨天气请将设备电源及所有连线拆除,以免遭雷击破坏。

3.远离热源,保持通风,确保设备在正常的温度环境下工作(0℃~40℃)。  $\stackrel{\text{max}}{=} \frac{4.4447}{\text{N} \cdot \bar{x}}$  <sup>4.在储存、运输和运行环境中, 请注意防水防潮, 请确保设备在正常的湿度</sup> 环境下工作(10%~90%RH不凝结)。

物品清单: ● 一合EPON终端 ● 一个电源适配器 ● 一根网线 ● 一本快速安装指南 ● 一张保修卡

# 设置计算机

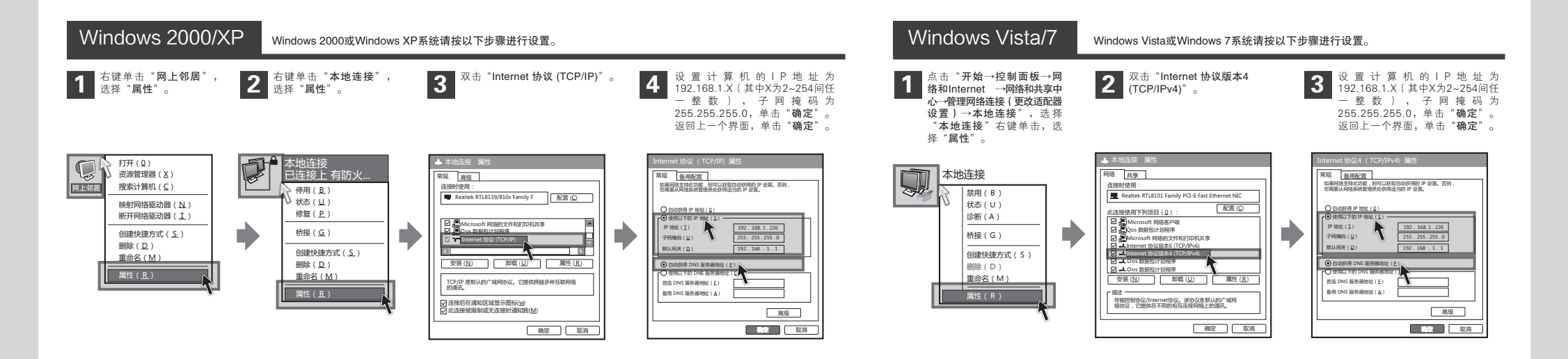

 $\Box$ 

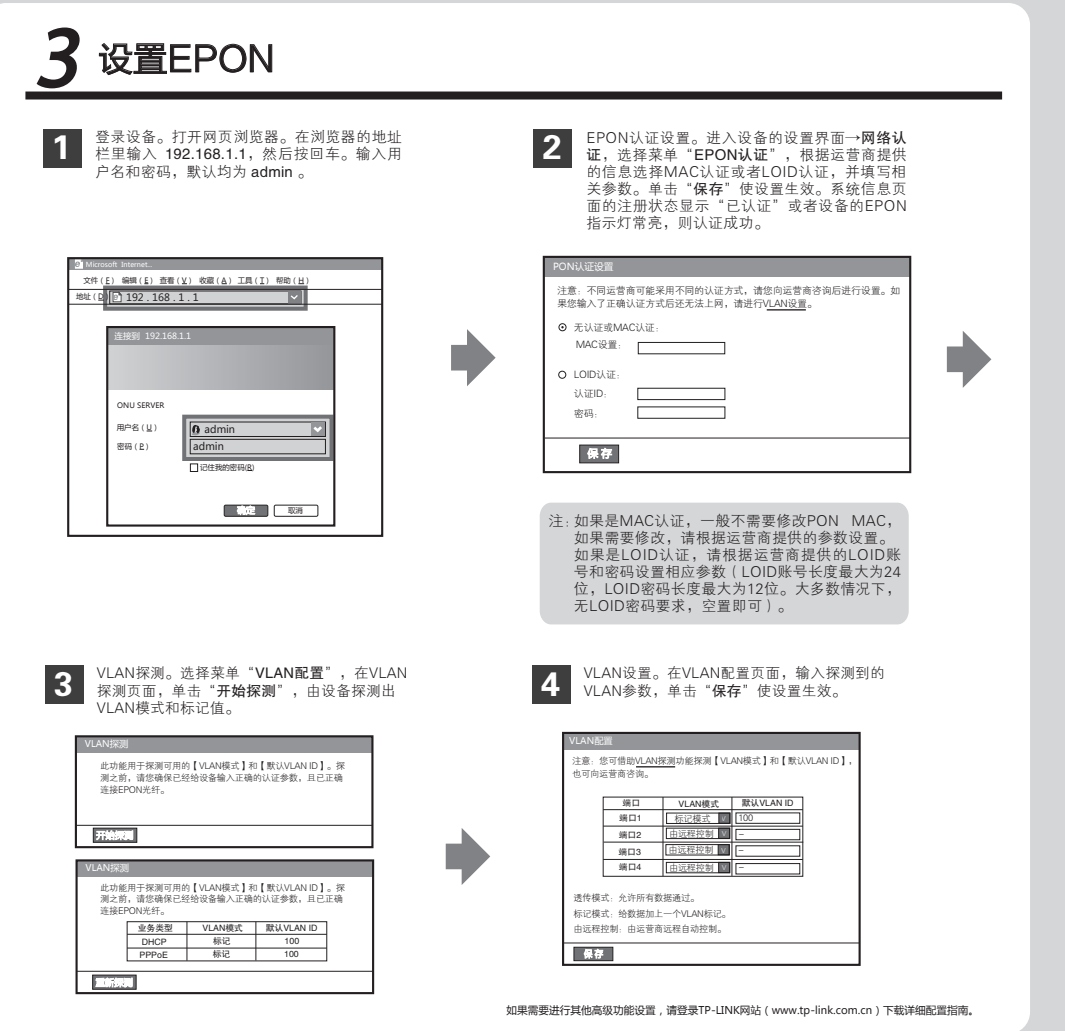

#### 4 宽带拨号上网 右键单击"网**上邻居**",选<br>择"**属性**"。 择"属性"。 2 在网络连接页面左上角,点击"创建 一个新的连接"并单击"下一步"。 3 选择" 连接到 Internet ",然后单击 "下一步"。 打开(0) 新建连接向号 地址(D) 网络连接 资源管理器(X) Ľ. 网络连接类型 你想做什么? 网络任务 搜索计算机(C) 网上邻居 O连接到 Internet(<br>C)连接到 Internet 图 创建一个新的连接 。<br>以浏览Web或阅读电子邮件。 NHHHH (N) 本地连接 9 设置家庭或小型办公 断开网络驱动器(I) 法接到我的工作场所的网络(O)<br>连接到一个商业网络(使用获号或VPN),这样您就可以在家里或者其<br>它地方办公。 更改Windows防火墙设 络 创建快捷方式 (S) 置 设置家庭或小型办公网络(S) 连接到一个现有的家庭或小型办公网络,或者设置一个新的。 删除(D) 相关主题 重命名(M) 设置高级连接(E) **用并口,串口就见小隔口直接进发出的**某它计算机,就设置和过程和 ⊯ 网络疑难解答程序 计算机能与它连接。 属性(R) (モーサ国) 下一歩(N) 同一取消 其它位置 4 选择"手动设置我的连接",然后单 击"下一步"。 5 选择" 用要求用户名和密码的宽带 连接来连接",然后单击" 下一步 "。 5 请输入任意一段字符,用来命名您<br>5 的宽带连接,然后单击"下一步"。 新建连接向导 新建连接向导 新建连接向导 Internet连接 Ø 准备好 此向导准备设置您的Internet连接。 连接名 提供您Internet连接的服务名是什么? 你想怎样连接到Internet? 您想怎样连接到Internet? O用拨号调制解调器连接(D) 在下面框中输入您的ISP的名称。 这种类型的连接使用调制解调器和普通电话线数DSN电话线。<br>用要求用户名和密码的宽带连接来连接(U)<br>这是一个使用DSL或电缆调制解调器的高速转换。您的ISP可能将这种 从Internet服务提供商(ISP)列表选择(L) SP 名称(A) 手动设置我的连接(M) 这是一个使用DSL<br>连接称为PPPoE。 领导要一个账户名,密 对于宽带账号,您不需要电话号码。 您在此输入的名称将作为您在创建的连接名称。 ○用一直在线的宽带连接来连接( 使用我从ISP得到的CD(C) 这是一个使用DSL,电缆调制解调器或LAN连接的高速连接。它总是活动<br>的,并且不需要您登录。 < 上一步(B) 下一步(N) > 取消 (上一步(B) 下一步(N) 下一取消 < 上一步(B) 下一步(N) > 取消 请输入宽带帐号及密码,或者暂时<br>保持空白,然后单击 " **下一步** "。 请输入宽带帐号及密码,或者暂时 点击**" 完成 "** 后,即可在下图所示<br>保持空白,然后单击 " 下一步 "。 <br> 和密码进行拨号上网。 新建连接向导 新建连接向导 Internet 帐户信息 您将需要帐户名和密码来登录到您的Internet帐户。 输入一个ISP帐户名和密码,然后写下保存在安全的地方。(如果您忘记<br>了现存的帐户名和密码,请和您的SP联系) 用户名(U): 用户名(U): 密码(P): 密码(P): **确认密码(C)** 提 您也可以通过双击网络连接页面或桌面上的新 为下面用户保存用户名和密码(S):<br>只是我(N)<br>任何使用此计算机的人(A) 任何用户从这台计算机连接到Internet时使用此账户名和密码(S)

连接(Q) 取消 【属性(O) 【帮助(H)

## 常见问题解答

#### **问 TP-LINK的EPON设备可以在我的光纤网络环境中使用吗?**

TL-EP140与主流厂商局端设备互通性良好,广泛适用于电 信、联通、移动、广电等主流运营商网络环境,是光纤到户的 理想EPON终端。 答:

#### 购买之前请确认以下两点,以免买错产品导致无法使用:

- 目前国内光纤网络技术主要有两类:EPON和GPON,两者之间 不能互通。因此请在购买之前确认清楚所申请的光纤接入技术属 于哪一类。TP-LINK同时提供EPON设备和GPON设备,其中 TL-EP140为EPON设备,只能在EPON网络中使用。  $\bullet$
- **2** 请确认运营商是否支持用户自行到市场中购买PON设备,如果运 营商进行限制,产品将存在无法使用的风险。

#### 无法访问互联网,怎么办? 问

请仔细观察设备指示灯,按以下提示与检查方法逐步排查故障。 答:

#### **4 PWR状态指示灯不亮**

- > 请检查电源是否插牢
- > 请检查电源连接是否有效。
- > 请检查电源按钮是否打开。
- 经以上检查,若PWR状态指示灯仍不亮,请联系产品销售商。 > 请检查电源适配器是否匹配。方法:通过产品底面的 规格标贴查看是否与实际产品使用的电源规格一致。

#### 2 PON状态指示灯不亮

> 请检查运营商是否授权该EPON终端。 > 请检查EPON接口与光纤是否正常连接。

- **3 PON状态指示灯一直闪烁**
- > 请检查是否选择了正确的认证方式。
- > 请检查认证参数是否填写正确。

#### 4 LOS状态指示灯闪烁

接通电源等待2分钟后,请检查LOS指示灯状态,如果长时间处于闪 **炼状**を

(七一步(B) 下一步(N) 下一取消

> 请检查光纤连接线是否正常连接。

把它作为默认的Internet连接(M)

> 请检查光纤连线是否有效,接头是否插牢并尝试更换光纤连接线。 经以上检查,如果LOS状态指示灯仍然闪烁,请联系您的网络服务 提供商,如中国电信、中国联通(网通)等。

#### **6 LAN状态指示灯不亮**

- > 请检查与计算机连接的网线两端接头是否插牢,若插牢后指示灯 仍不亮,请尝试更换网线。
- > 请检查计算机网卡是否工作正常,网卡指示灯是否点亮。

### 6 仍无法访问Internet

- > 请确认以上问题不存在。 > 请检查VLAN参数是否设置正确。
- > 请确认使用了正确的拨号软件,并正确安装。
- > 请确认您的宽带用户名及密码有效并正确填写。
- 

> 拨号成功后, 如果不能正常上网, 请确认浏览器已正确设置 ( 如代理服 务器设置是否正确,应设置为不使用代理服务器,取消浏览器的脱机工 作状态)。

的连接图标 第4 打开拨号界面进行拨号上网。

> 请登录不同网站, 以确认不是网站服务器故障。

示

经以上检查,如果仍无法访问Internet,请联系您的网络服务提供商,如 中国电信、中国联通(网通)等。

#### 问 经常掉线,怎么办?

- 答: 断线涉及到多方面原因,包括线路故障、线路干扰等等。建议作如下检查:
	- **1 请确认光纤连接线及网线连接是否牢固(请观察设备的LOS、LAN状** 态指示灯以及电脑网卡状态指示灯)。
	- 请确认电源的规格是否匹配(请观察电源上的输出电压与设备底面 标贴上的电源规格是否一致)。
	- 请确认电脑是否正常工作,排除由于病毒感染等原因造成的掉线情 况。

如果以上问题均不存在,请联系您的网络服务提供商。

**| HITELEREP** Copyright © 2013 普联技术有限公司

 $\perp$ 

未经普联技术有限公司明确书面许可,任何单位或个人不得擅自仿制、复制、誊抄或转译本书部分或全部内容。不 得以任何形式或任何方式(电子、机械、影印、录制或其他可能的方式)进行商品传播或用于任何商业、赢利目的。

TP-LINK 为普联技术有限公司注册商标。本文档提及的其他所有商标或注册商标,由各自的所有人拥有。本手册所提到的产品规格和资讯 仅供参考,如有内容更新,恕不另行通知。除非有特殊约定,本手册仅作为使用指导,本手册中的所有陈述、信息等均不构成任何形式的担保。

替联技术有限公司 <sub>技术支持热线</sub> 公司网址<br>TP-LINK TECHNOLOGIES CO., LTD. 400-8863-400 www.tp-link.com.cn